# スタートガイド[2]

## 「はじめての居住モード」編

居住モードを活用する上で必要な初期設定や、毎月の操作の流れをひととお りご案内します。※『スタートガイド1』の設定が終わってから行います。

### 1 業務モードを「居住モード」に切替えます

ここでは、基本操作のひとつである業務モードの切替えについてご説明します。 高齢者住宅向けの業務を行う際は、業務モードを「居住モード」に切替えてください。

### 業務モードについて

高齢者住宅版は「居住モード」「提供モード」「支援モード」という最大3つの業務モードで 構成されています。

それぞれの業務モードには、専用の機能ボタンがあります。

例えば、高齢者住宅向けの業務を行う「居住モード」には「利用管理」という専用機能ボタンが あり、居住者に請求する光熱費や食費等の有料サービスの利用料の課金設定や管理が行えます。

#### 業務モード

- 「居住モード」・・・高齢者向け住宅での業務
- 「提供モード」・・・居宅サービス提供事業所での業務
- 「支援モード」・・・居宅介護支援事業所での業務

※ご契約状況により上記うち2つで操作する場合もあります。

### 業務モードの切替操作

1-1 ファーストケアの右上の[業務切替]ボタンをクリックしてください。

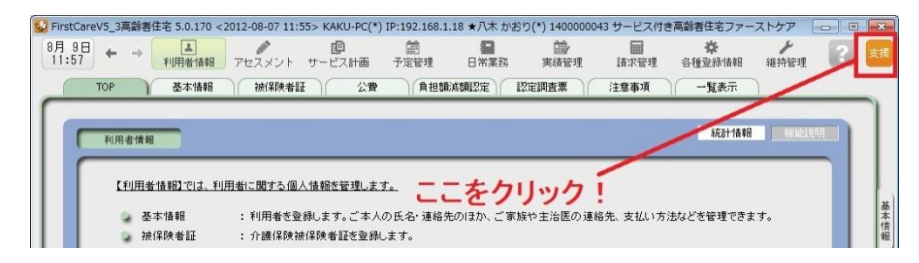

1-2 | 「業務切替」ダイアログ画面が開きます。

右側の一覧から希望する業務モードを選び、アイコンをクリックします。

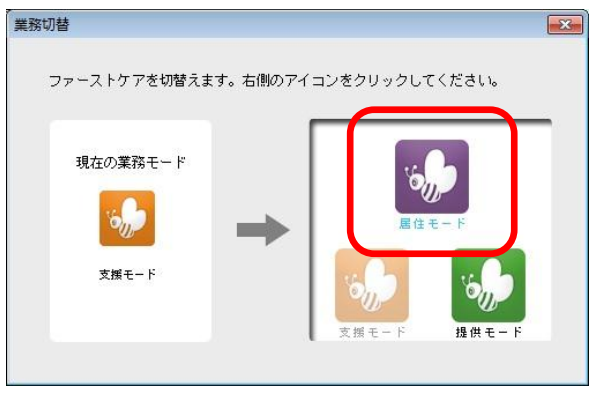

以上で、業務モードが切替わりました。

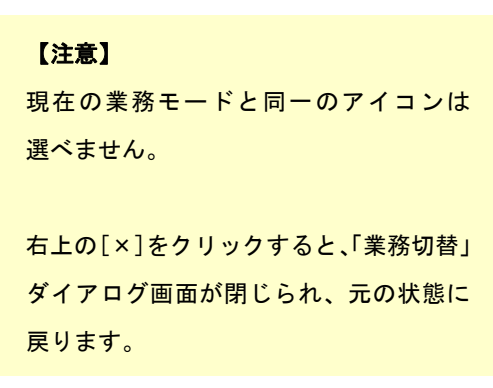

ファーストケアの基本となるマスタ情報の初期登録を行います。 初期公 · 職員情報 ·保険者情報 各種登録情報 · 事業所情報 · 自社情報 ・初期値情報 料金情報 ă ・その他情報 (部屋予約、職員グループ情報、祝祭日情報、福祉用具貸与品情報) , and some simple analysis of the state and simple simple simple state and state and simple state and 入居前の問合せ受付記録、入居申込みに伴う入居管理ができます。 入居管理 ・問合せ ・入居期間管理 · 日別入居状況 入居者本人の情報、入居者にかかわる詳細情報を登録します。 ·被保険者証 ·基本情報 . 小器 居住者情報 · 負担額減額認定 → 認定調査票 ·注意事項 · 一覧表示  $\sim$ 日々発生する業務の管理ができます。 · デイスケジュール · 報告連絡管理 ・業務日誌 日常業務 · FAX 連絡票 · 外出外泊管理 通常業務 **Contractor** 有料サービスの利用管理を行います。(介護保険サービスの利用以外) 利用管理 ・居住サービス 居住者への請求書を作成します。 請求管理 ・国保連請求 •利用者請求 ・請求履歴一覧 ファーストケア上でのセキュリティー対策としてログイン設定を行います。 また、契約内容変更時の認証番号の設定、データのバックアップを行います。 維持管理 ・ログインユーザー設定  $. TOP$ 

居住モードは、以下の画面で構成されています。次のような流れで業務を行うイメージです。

※上図の青文字の機能は、「居住モード」に切替えた場合のみ操作ができます。

「居住モード」以外の業務モードでは非表示になります。ご利用の際は業務モードの設定を確認ください。

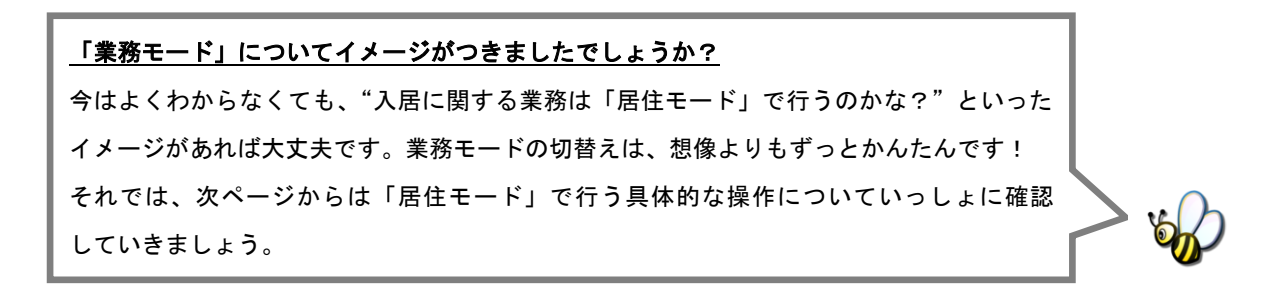

#### 部屋情報(家賃を含む)を登録してください 2

建物の部屋のうち利用者が使う部屋情報を登録します。部屋情報は、利用者の入居期間 の管理や家賃等の請求操作を行う際に必要になります。全室ご登録ください。

2-1 → ファーストケアを起動させ、メインメニュー画面を表示させます。 メインメニュー画面から[各種登録情報]を選択してください。

下図のどちらのメインメニュー画面からでもOKです。

また、メインメニュー画面からでなくても[各種登録情報]を選択すればOKです。

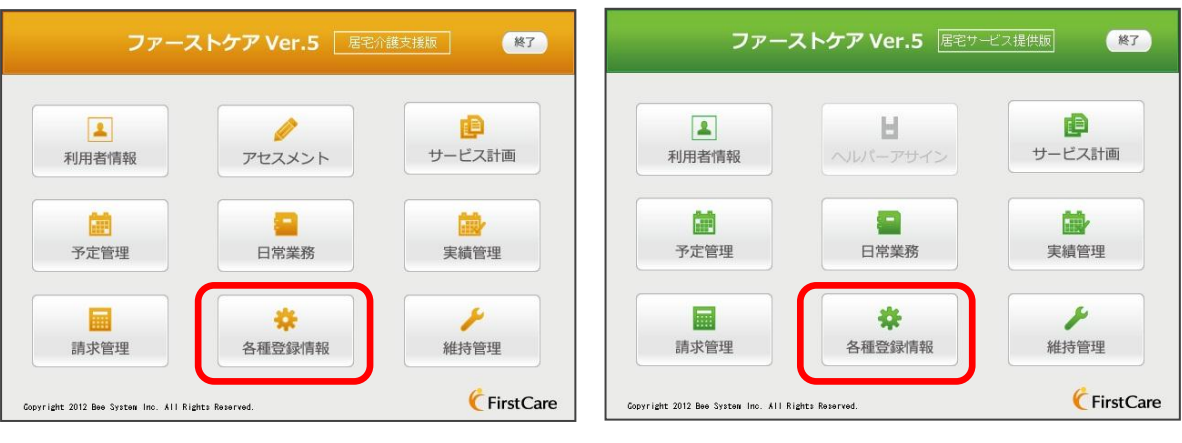

▲居宅介護支援版メインメニュー画面 ▲居宅サービス提供版メインメニュー画面

2-2 素務モードを「居住モード」に切替えてください。

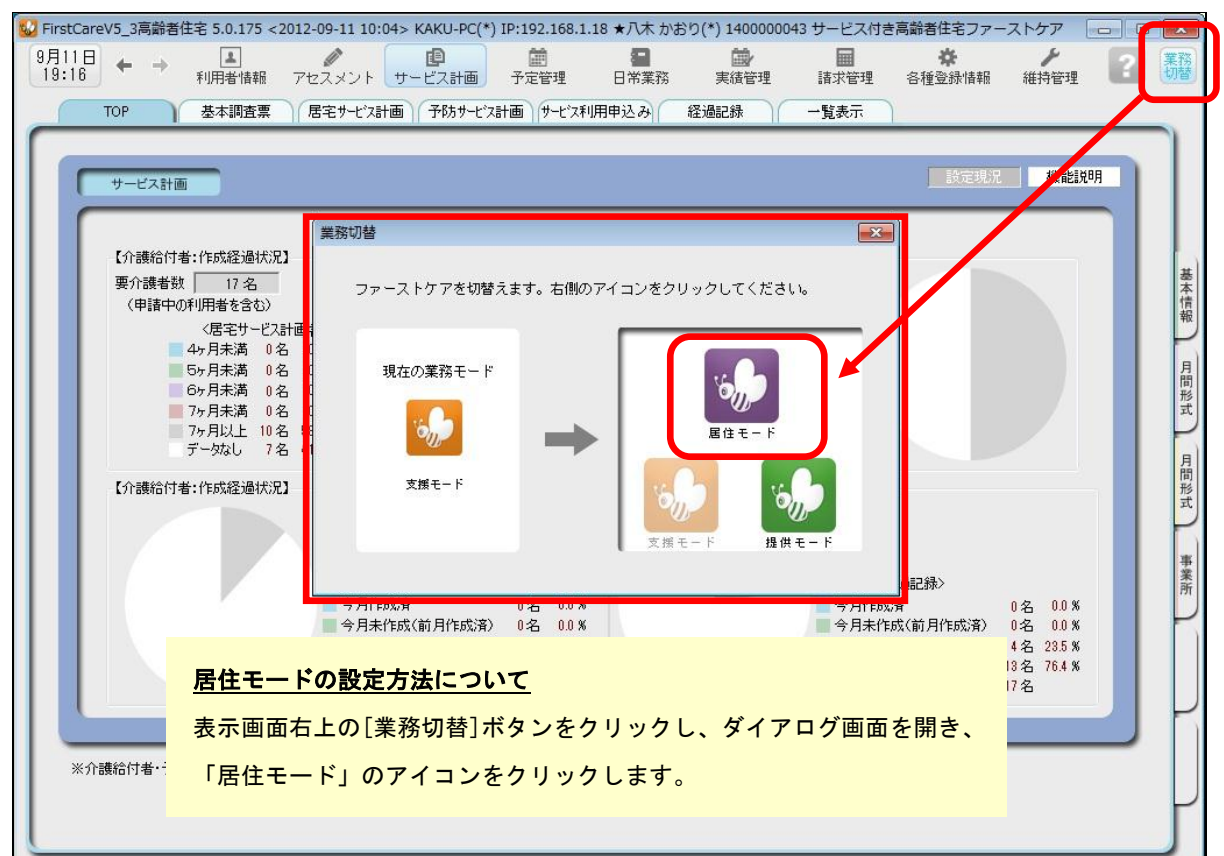

■ 2-3 | 作業タブから[その他情報]タブを選択してください。【部屋情報】画面が表示されます。

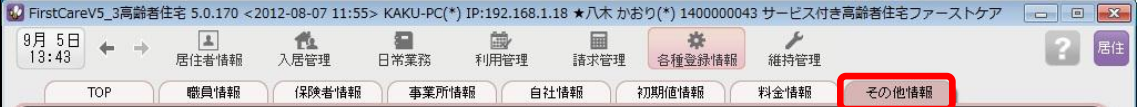

#### 2-4 「 新規]ボタンを押し、部屋情報を登録してください。

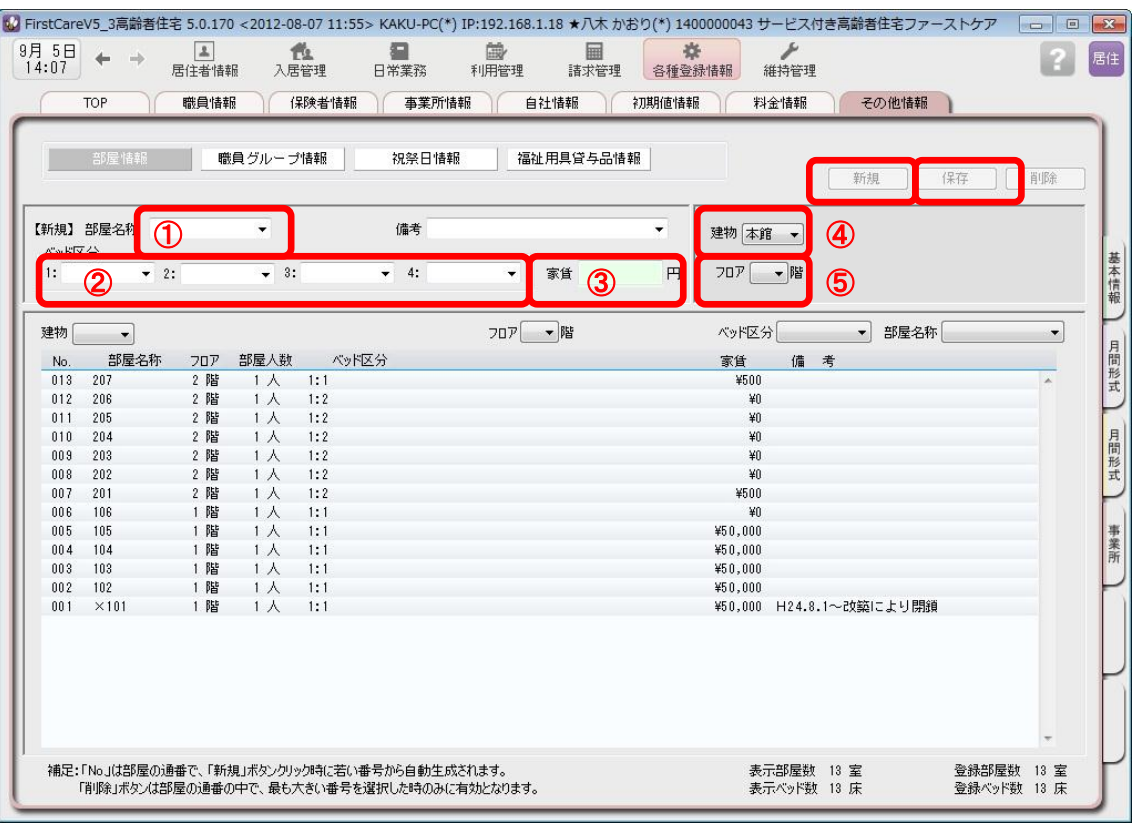

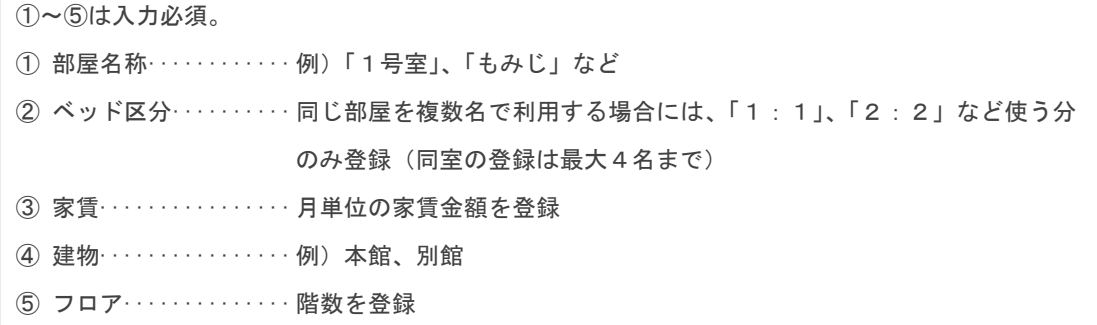

詳しい入力方法については、サポート専用サイト「ユーザーサポート情報」(P10参照) で解説しています。"こんな時はどうするの?"という場合は、ぜひアクセスください!

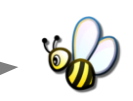

2-5 [保存]ボタンを押し、登録が完了。

### 料金情報を登録してください

有料サービスの料金情報を登録します。(例:管理費、水光熱費、食事、買物立替代、 洗濯サービスなど)事業所様の料金表に合わせて設定します。

3-1 → メインメニューから[各種登録情報]を選択し、作業タブから[料金情報]タブを選び、 【料金情報】を表示させてください。

> $9\frac{1}{15:04}$   $\leftarrow$   $\rightarrow$  $\sqrt{2}$ 盧<br>利用管理 居住 **TLL**<br>入居管理 ₽ 扁 R ー」<br>居住者情報 日常業務 職員情報 保険者情報 事業所情報 自社情報 初期值情報 料金情報 TOP その他情報 L

3

3-2 | [新規]ボタンを押し、名称や課金単位、料金等の情報を登録してください。

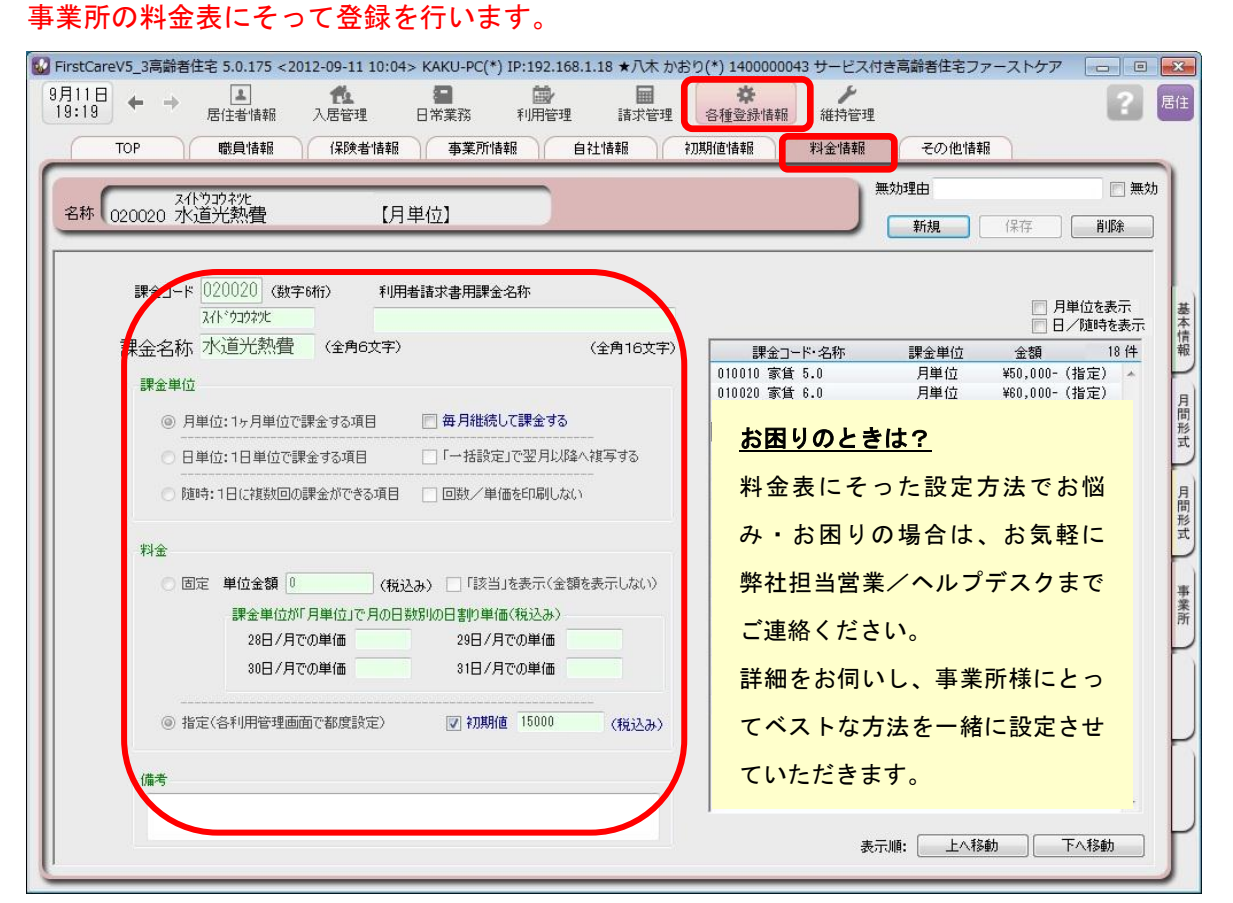

※本ガイドP11『付録.実際に「料金情報」を登録してみよう』では、料金表の登録例をご紹介しています。 あわせてご確認ください。また、サポート専用サイト「ユーザーサポート情報」では、よくあるお問い合わ せをQ&A形式でご紹介しています。「ユーザーサポート情報」についてはP10ご覧ください。

3-3 【保存】ボタンを押し、登録が完了。

お疲れ様でした。以上で初期値の登録は完了です。 **続いて具体的な場面での操作の流れをご案内します!** 

### 入退居に関する操作の流れ

4

ここでは利用者の入退居ときに行う操作についてご紹介します。具体的な操作は 別冊 の『操作マニュアル』の項目を確認しながら、マスターしましょう。

### 「入居日」と「部屋」が決まったときの操作

### 4- 1 | 居住者の基本情報を登録し、「入居の利用者」にチェックを付けてください。

▼《居住者情報》〈入居管理〉画面

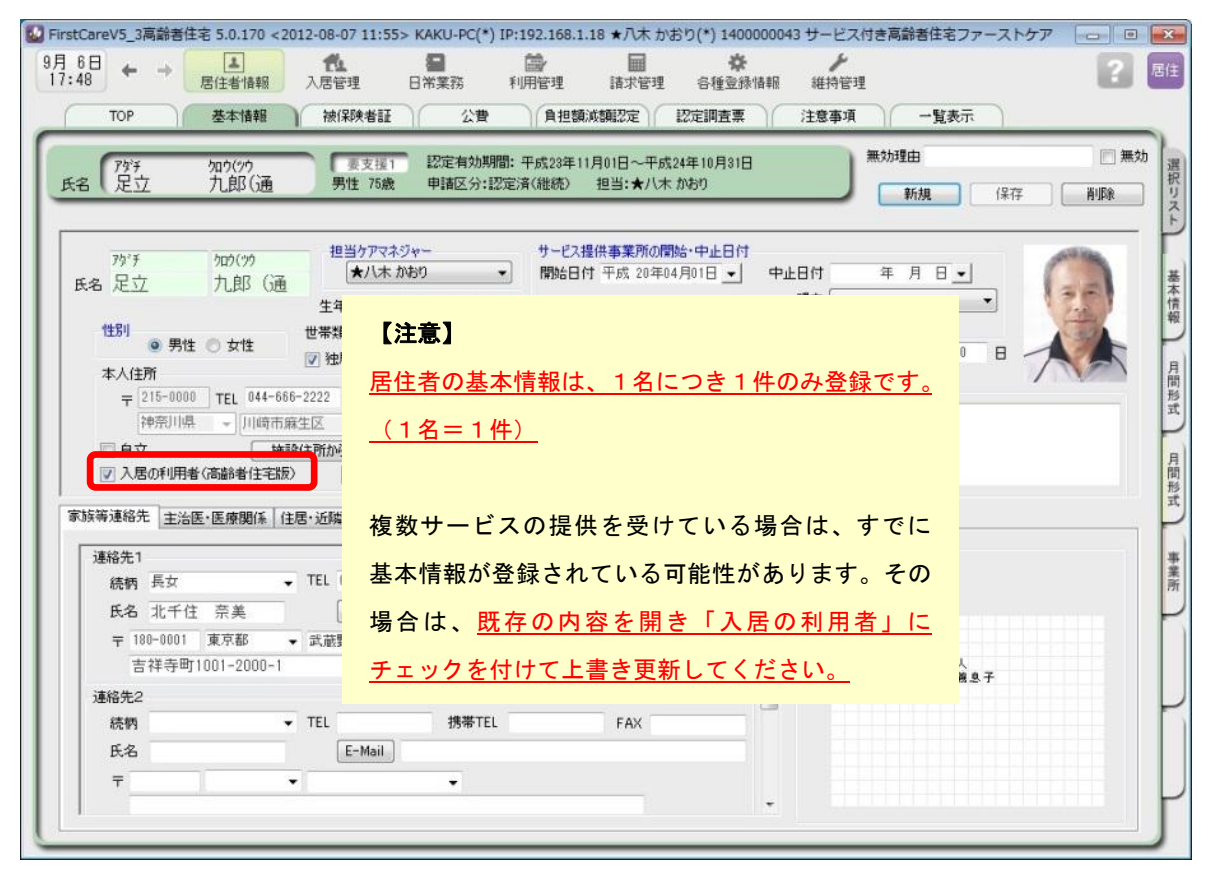

#### 4-2 入居の利用者に対し、部屋予約を行ってください。

▼《入居管理》〈入居期間管理〉画面 いちゃん いちゃく トランク あいじょう インタン こうしゅう こうしゅう こうしゅう こうしゅう こうしゅう こうしょう

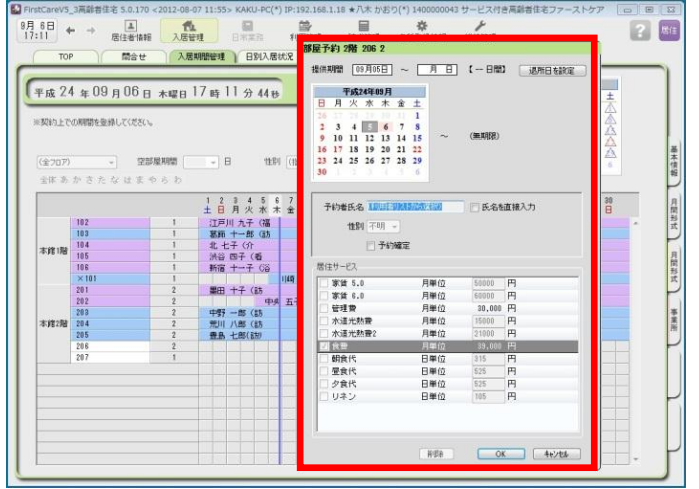

ファーストケアで使われる「部屋予 約」とは、居住者の入居期間の管理 と居住者ごとの居住サービス(料金 情報)の初期値を設定する画面のこ とです。

「部屋予約」は、《入居管理》〈入居 期間管理〉を開き、部屋の行をダブ ルクリックすることで表示されま す。(あわせてP7「部屋予約ウィン ドウ画面」もご参照ください。)

#### ▼部屋予約ウィンドウ画面

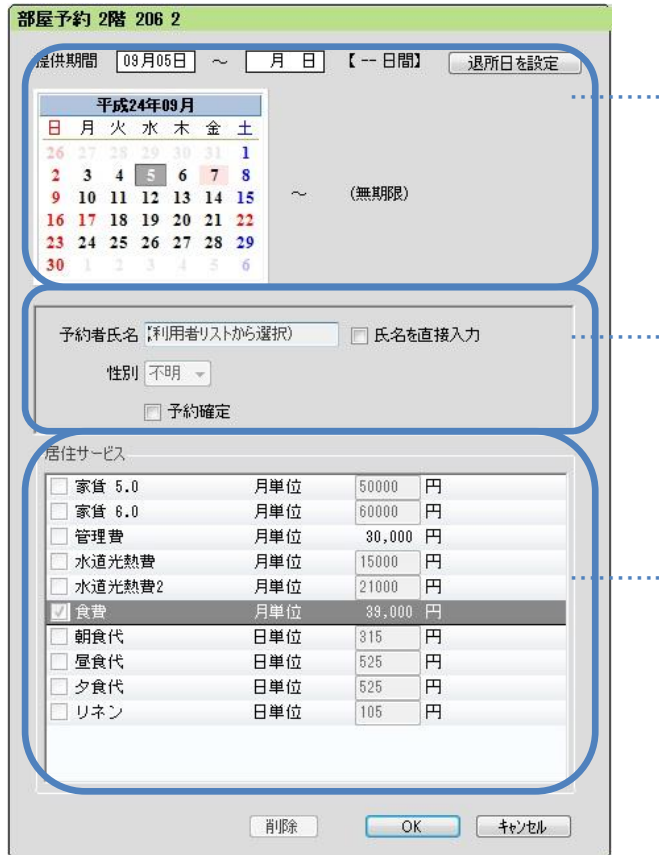

……「提供期間」を設定

入居時には開始日のみを設定・退居時には 退居日を追加設定します。

#### ……「予約者氏名(利用者)」を指定

入居が決まっていれば、「予約確定」に チェックを入れます。

#### ……「居住サービス」を指定

居住者ごとの居住サービス(料金情報)の 初期値を設定します。

### 「退居日」が決まったときの操作

#### 4-3 部屋予約に「退居日」を設定してください。

#### ▼《入居管理》〈入居期間管理〉画面

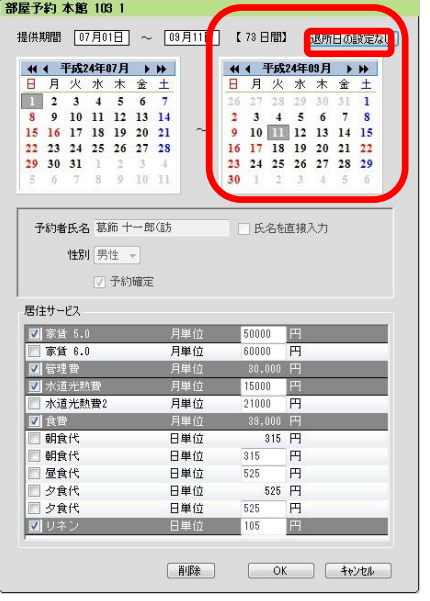

以上が基本的な操作の流れです。

【注意】 退居日を設定し保存をすると、退居日以降の課金情報のデータ は削除されます。 これは、退居日以降は(通常)「朝食代」などの課金が発生しな いためです。

もし退居日以降に発生する課金がある場合は、別途入居期間内 の日に「調整金」等の項目で課金情報を登録します。

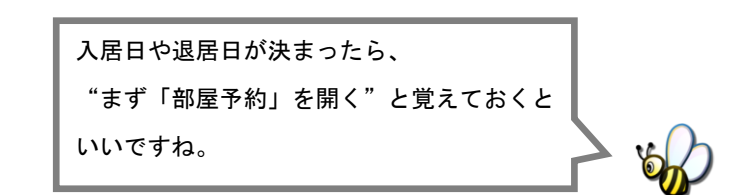

別冊の『操作マニュアル』では  $\boxed{4-1}$  ~  $\boxed{4-3}$  の詳しい手順をご紹介しています。 効果的に理解できるように、ぜひ項目を確認してください。

### 課金に関する操作の流れ

ここでは有料サービスの課金設定に関する操作の流れについて紹介します。具体的な 操作は別冊の『操作マニュアル』の項目を確認しながら、マスターしましょう。

### サービス提供前に行う操作(前月の月末から月初頃まで)

#### 5-1 | 対象月の「居住サービス」を作成してください。

▼《利用管理》〈居住サービス〉画面

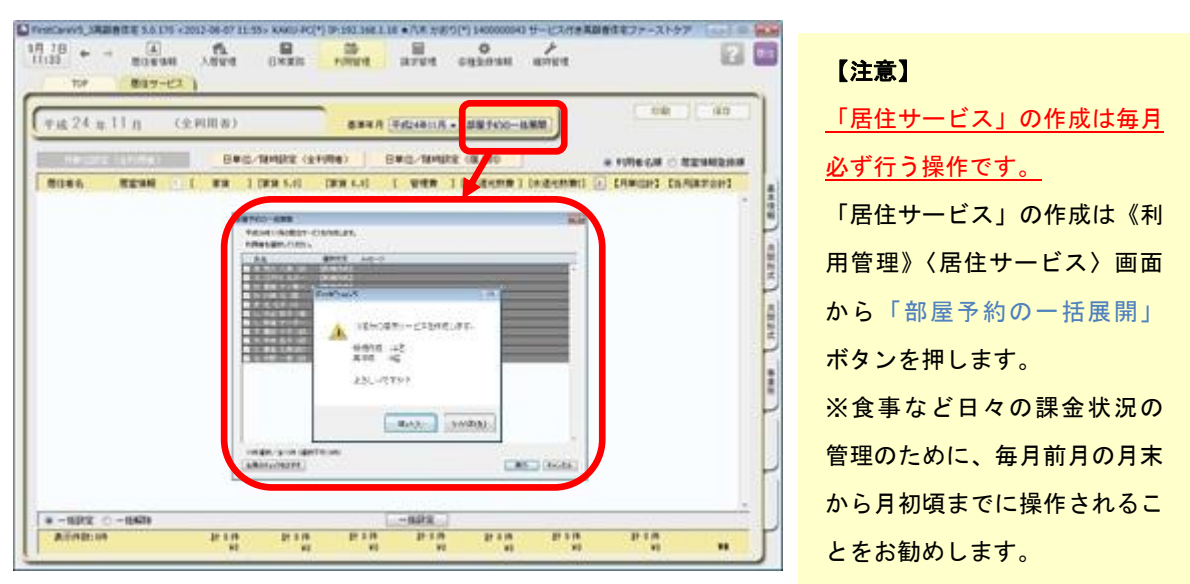

### サービス提供期間中に行う操作(当月の月初から月末頃まで)

5

5-2 料金情報(居住サービス)の利用分の管理を行ってください。

▼《利用管理》〈居住サービス〉画面(※ 5-1 操作後の画面イメージ)

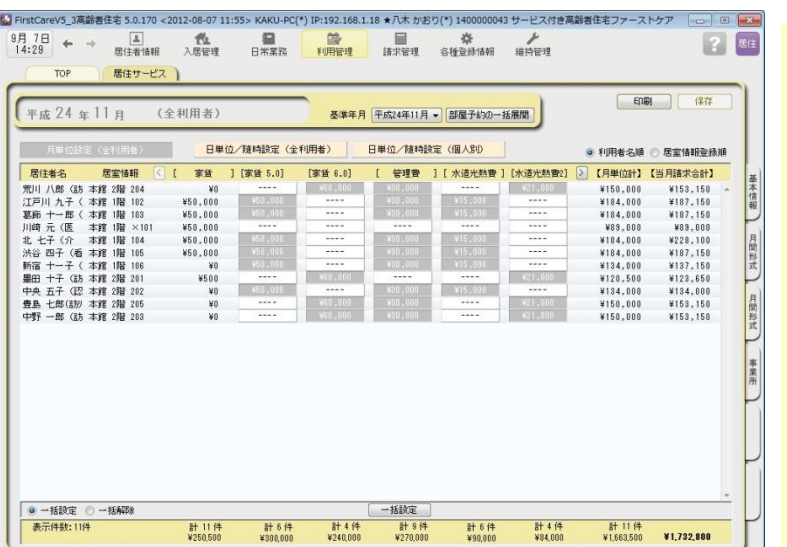

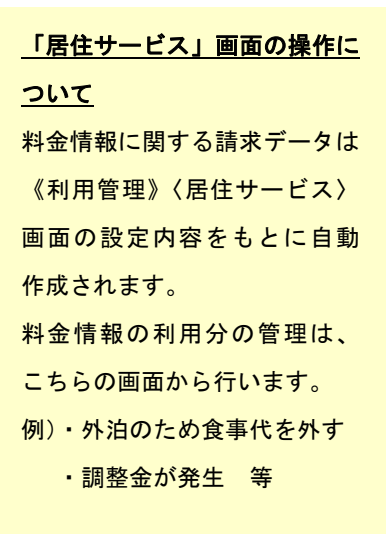

別冊の『操作マニュアル』では 5-1 ~ 5-2 の詳しい手順をご紹介しています。 効果的に理解できるように、ぜひ項目を確認してください。

### 利用者請求(請求書発行)の流れ

ここでは利用者請求の流れをご案内します。具体的な操作は別冊の『操作マニュアル』 の項目を確認しながら、マスターしましょう。

6-1 ↓ 料金情報(居住サービス)の利用分の管理を行ってください。(前ページ参照)

#### 6-2 請求書・領収書を発行します。

6

<<請求管理>> <利用者請求>を開き、請求計算~請求書・領収書の印刷を行います。

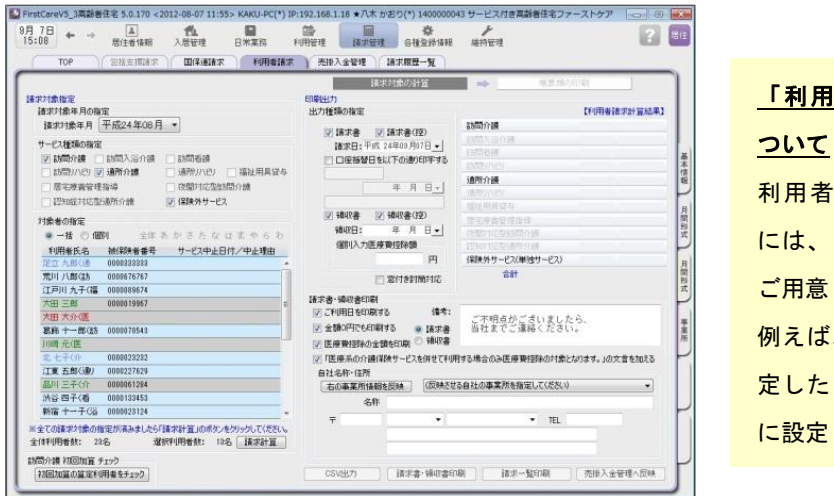

## 「利用者請求」画面の印刷出力に

利用者請求書・領収書の印刷出力 には、さまざまな印刷オプションを ご用意しています。 例えば、窓付き封筒対応の印刷を指

定したり、請求日や領収日を別の日 に設定したりすることもできます。

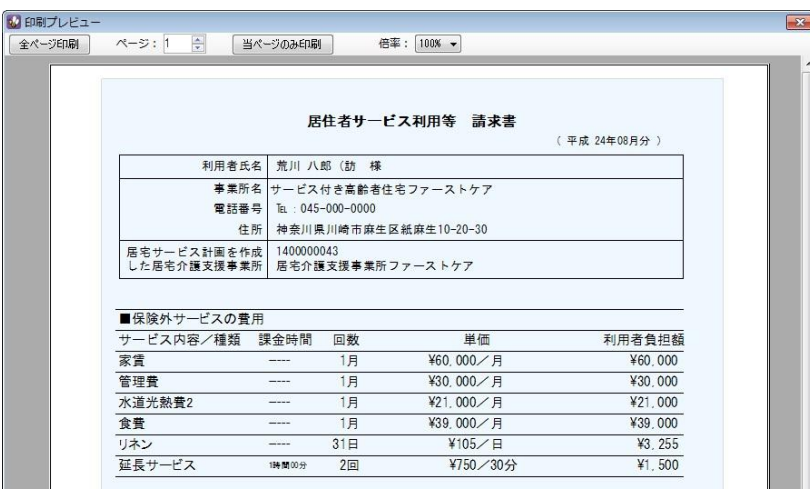

#### オプション機能「売掛入金管理」のご紹介

「売掛入金の照合・消し込みが大変」という方におすすめの機能です。 オプション機能「売掛入金管理」を使えば利用者への請求内容をボタン一つで「売掛入金管理一覧表」に 反映できます。利用者への請求状況や未収金状況が一目で把握でき、煩雑な処理が簡単かつ確実に。

別冊の『操作マニュアル』では 6-1 と 6-2 の詳しい手順をご紹介しています。 効果的に理解できるように、ぜひ項目を確認してください。

### <お客様サポートのご案内>

### サポート専用サイト「ユーザーサポート情報」

サポート専用サイト「ユーザーサポート情報」では、よくあるお問い合わせをQ&A形式で ご紹介しています。操作についてわからないことや困ったことがあったときにご覧ください。

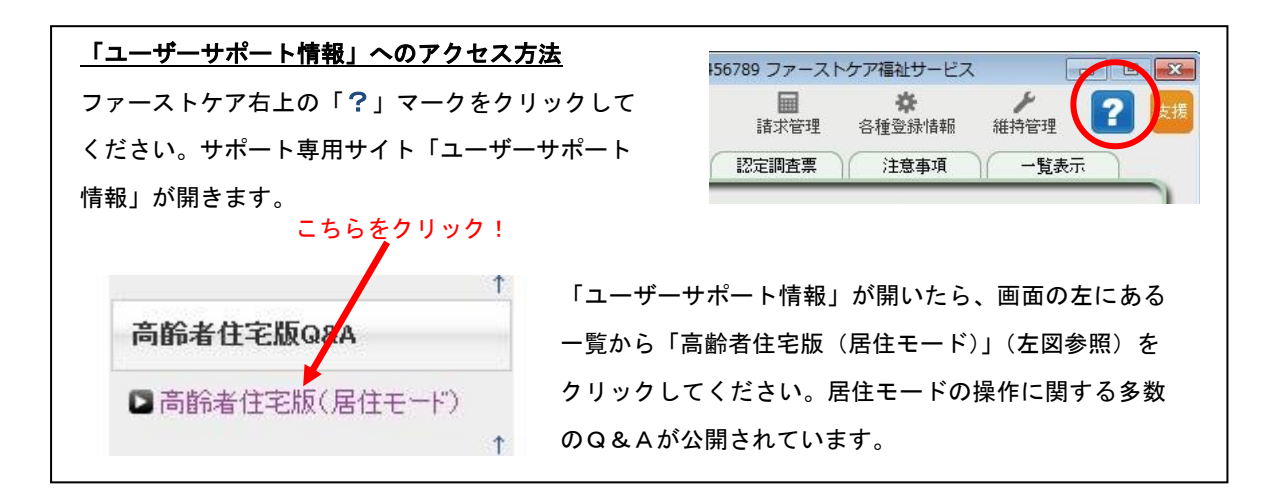

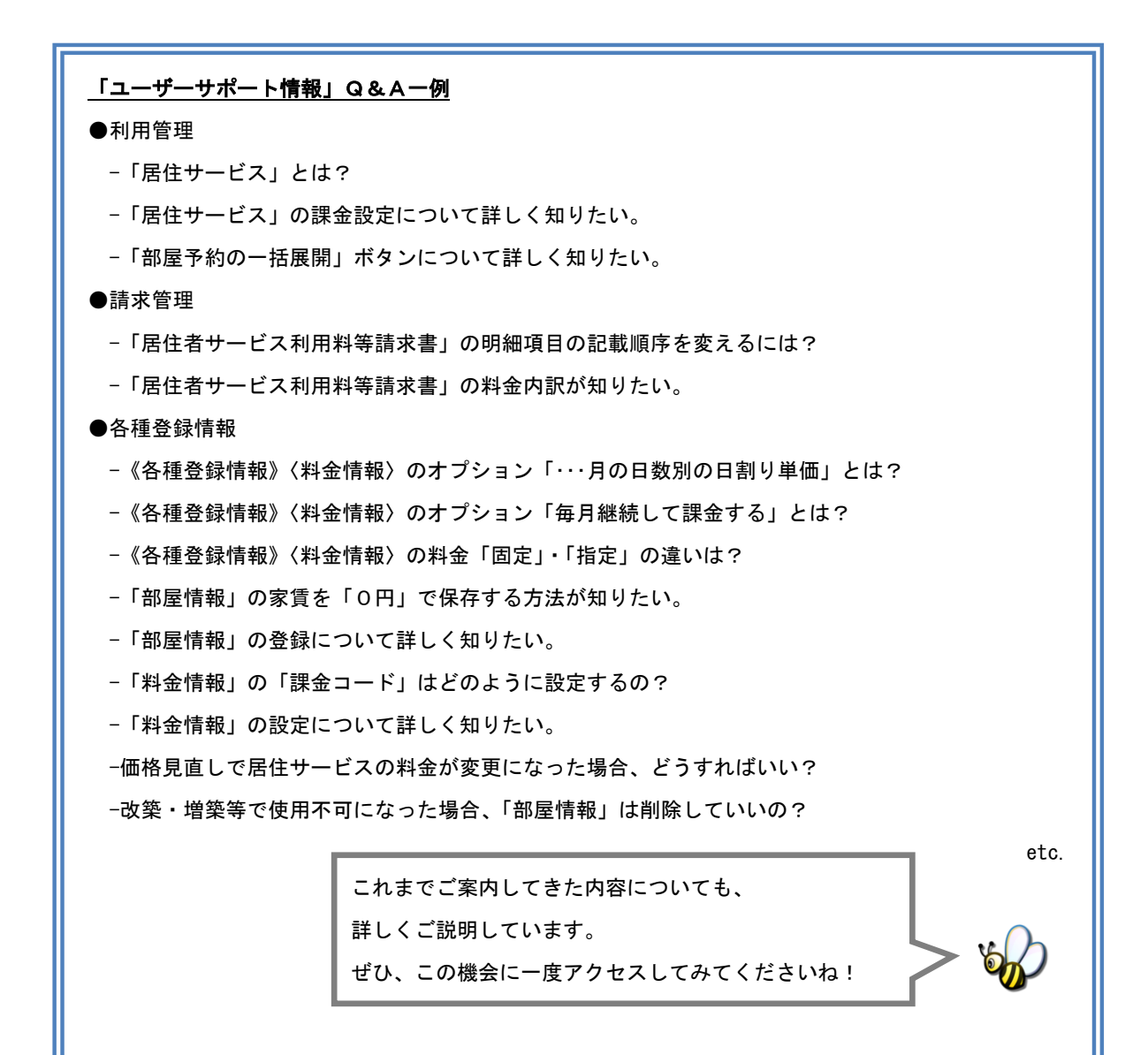

### 実際に「料金情報」を登録してみよう

P5「3. 料金情報を登録してください」でご紹介した初期設定の操作に慣れていただくため に、料金情報の登録例をご紹介します。

ここでは設定条件を下記のとおり仮定し、管理費を[月単位・固定]、夕食代を[日単位・指定]、 買物立替代を[随時・指定]で登録します。

※実際の登録は事業所の料金表にそって行ってください。

【 設定条件 】

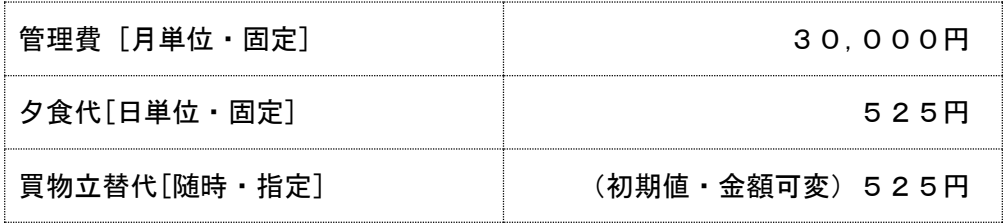

- 1.管理費を登録する※月単位・金額固定
- 1-1 メインメニューから[各種登録情報]を選択し、作業タブから[料金情報]タブを選び、 【料金情報】を表示させてください。

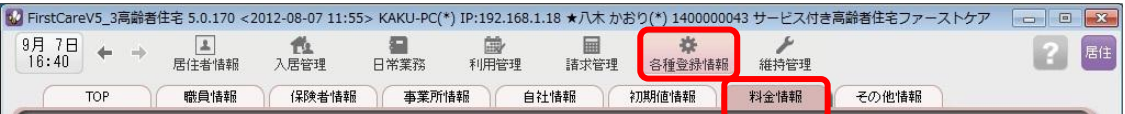

1-2 「新規]ボタンを押し、次のとおり登録してください。

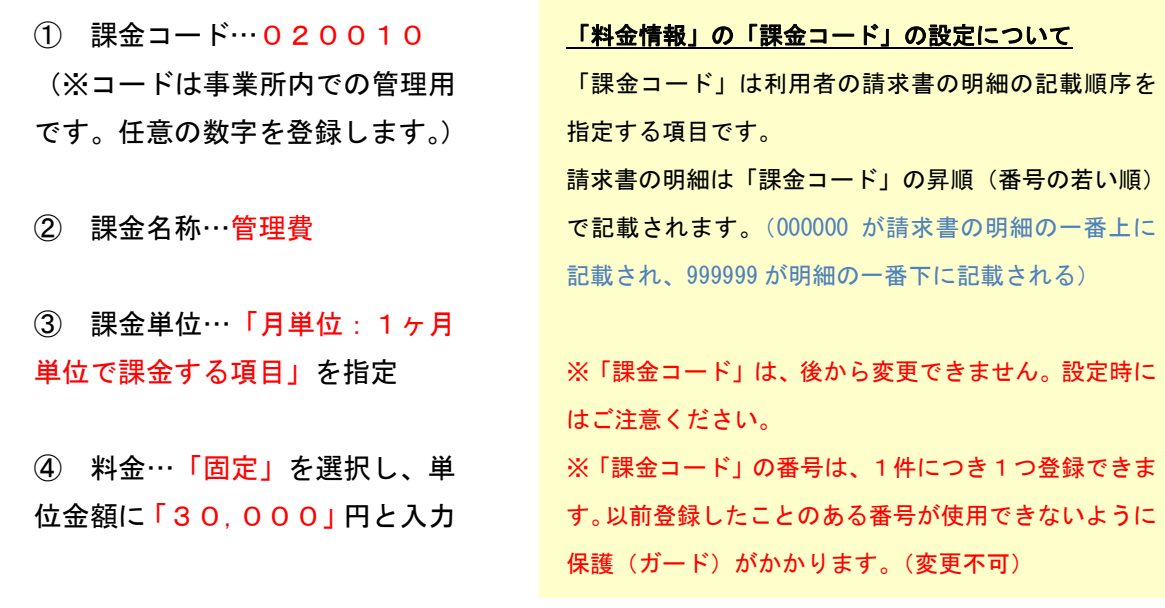

1-3 | [保存]を押し、登録が完了。 ■ FirstCareV5\_3高齢者住宅 5.0.170 <2012-08-07 11:55> KAKU-PC(\*) IP:192.168.1.18 ★八木 かおり(\*) 1400000043 サービス付き高齢者住宅ファーストケア □□ □ ■ 全  $^{9\overline{,}7\overline{,}7\overline{)}$   $\leftarrow$   $\rightarrow$ **4**<br>居住者情報 入居管理 汩 崗 扁 收 居住 維持管理 m 日常業務 利用管理 請求管理 各種登録情報 自社情報 料金情報 その他情報 職員情報 保険者情報 事業所情報 ) 初期值情報  $\sqrt{2}$ **TOP** 無効理由 同無効 名称 <sub>020010</sub> 粉化<br>名称 020010 管理費 【月単位】 新規 削除 1 課金コード 020010 (数字6桁) 利用者請求書用課金名称 日単位を表示 基本情報 | 月半位を終示<br>| 日/随時を表示 課金名称管理費 (全角6文字) ② (全角16文字) 課金コード・名称 課金単位 金額 16件 010010 家賃 5.0 月単位 ¥50,000~ (增定) 課金単位 010020 家賃 6.0 月単位 ③ ¥60.000- (指定) 月間形式 □毎月継続して課金する ◎ 月単位:1ヶ月単位で課金する項目 【注意】 ○ 日単位:1日単位で課金する項目 □「一括設定」で翌月以降へ複写する ①・③・④は保存後の変更はできま 随時:1日に複数回の課金ができる項目 □回数/単価を印刷しない 月間形式 せん。設定時にはご注意ください 料金 (④の金額は変更可能)。 ◎ 固定 単位金額 30000 (税込み) □「該当」を表示(金額を表示しない) ④ 事業所 日割り単価(税込み) 果金单位加厚单位 医动胃缺刑 28日/月での単価 29日/月での単価 30日/月での単価 31日/月での単価 なお誤って登録した料金情報は 指定(各利用管理画面で都度設定) □初期值 0 (税込み 利用者の課金登録をしていない 場合のみ削除可能です。 備考 表示順: 上へ移動 下へ移動 ①~④の各項目については、「ユーザーサポート情報」(P10参照)でも詳しく解説していま す。「課金コードはどう設定しようかな?」という場合は、ぜひアクセスください!

### 2. 夕食代を登録する※日単位・金額固定

2-1 → メインメニューから「各種登録情報]を選択し、作業タブから「料金情報]タブを選び、 【料金情報】を表示させてください。

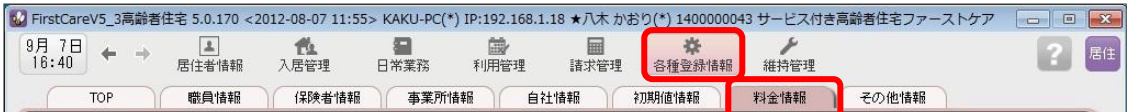

2-2 【新規]ボタンを押し、次のとおり登録してください。

① 課金サービスコード…030060 (※コードは事業所内での管理用です。任意の数字を登録します。)

- ② 課金名称…夕食代
- ③ 課金単位…「日単位:1日単位で課金する項目」を指定
- ④ 料金…「固定」を選択し、単位金額に「525」円と入力

3-3 | 「保存]を押し、登録が完了。

### 3.買物立替代を登録する※随時・金額可変(初期値あり)

- 3-1 │ メインメニューから[各種登録情報]を選択し、作業タブから[料金情報]タブを選び、 【料金情報】を表示させてください。
- 3-2 | [新規]ボタンを押し、次のとおり登録してください。
	- ① 課金サービスコード…040030 (※コードは事業所内での管理用です。任意の数字を登録します。)
	- ② 課金名称…買物立替代
	- ③ 課金単位…「随時:1日に複数回の課金ができる項目」を指定
	- ④ 料金…「指定(各利用管理画面で都度設定)」を選択し、初期値に「525」円と入力

3-3 | [保存]を押し、登録が完了。

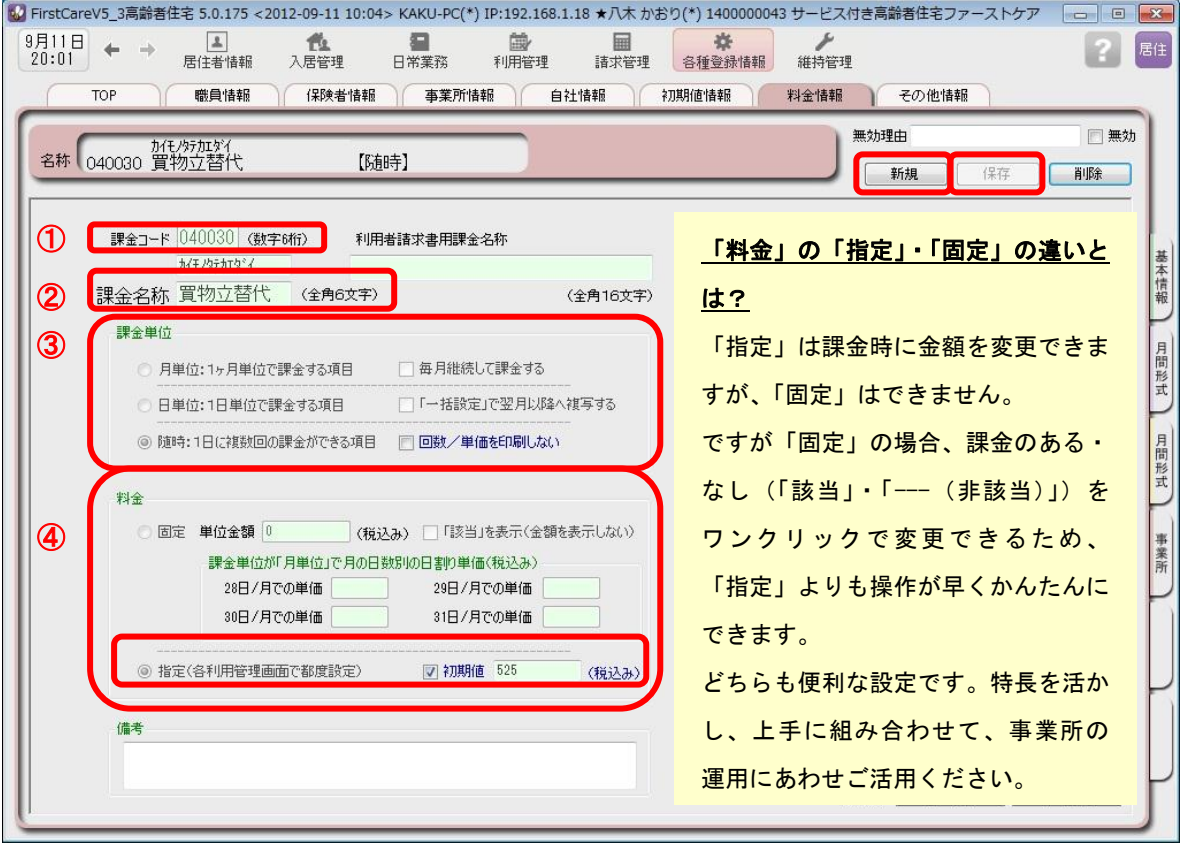

料金表にそった設定方法でお悩み・お困りの場合は、お気軽に弊社担当 営業/ヘルプデスクまでご連絡ください。 詳細をお伺いし、事業所様にとってベストな方法を一緒に設定させて いただきます。 また、操作の詳細は「操作マニュアル」やサポート専用サイト 「ユーザーサポート情報」(P10参照)でも詳しくご案内しています!